# **Virtual Camera**

**使用手冊-繁體中文**

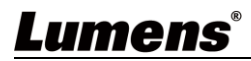

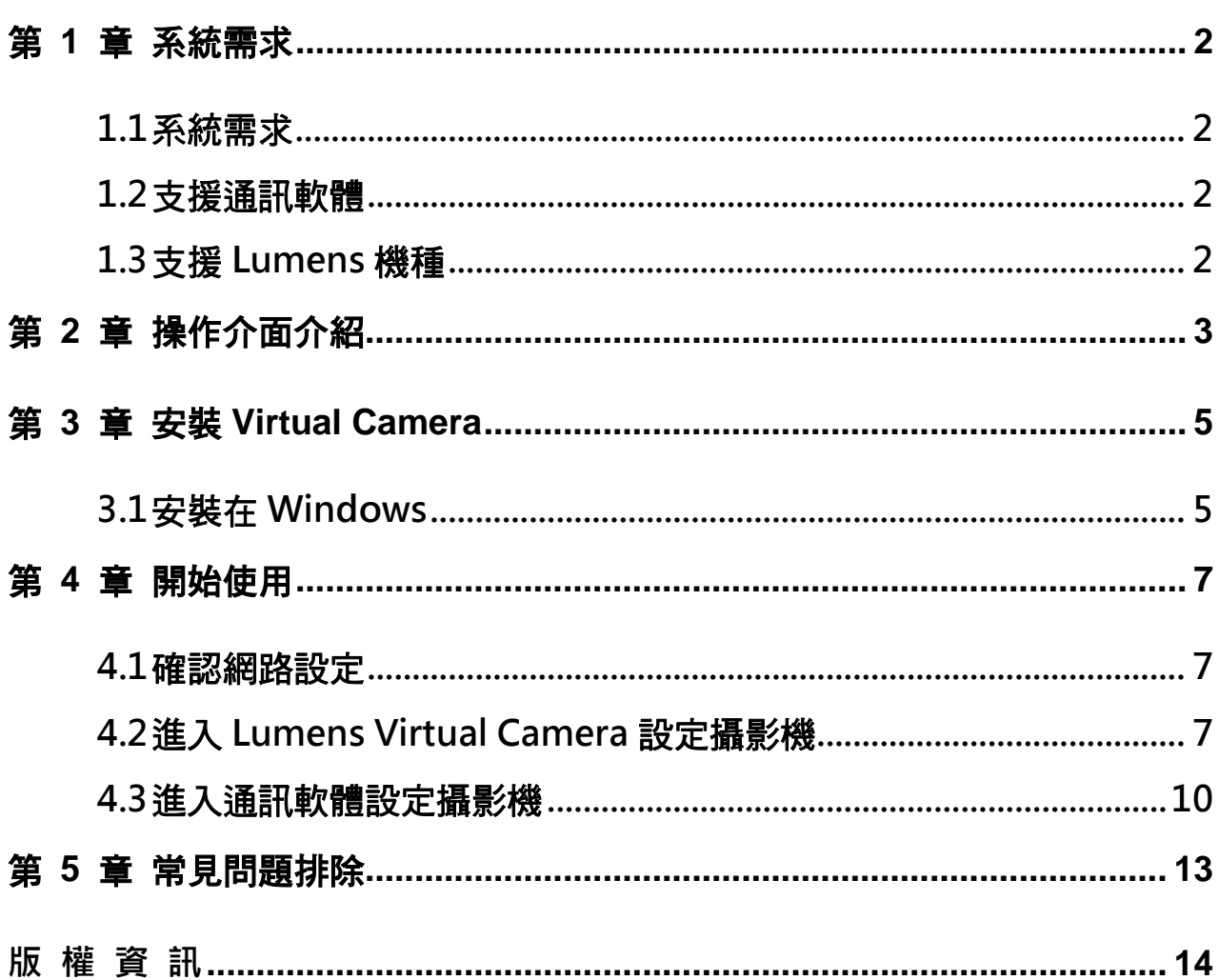

目 錄

## <span id="page-2-0"></span>第 **1** 章 系統需求

### <span id="page-2-1"></span>**1.1** 系統需求

- 1.1.1 串流格式類型選擇 H.264 時, 系統需求:
	- OS : Windows 7 / Windows 10 (ver.1709 之後)
	- CPU: Intel i5 以上
	- Memory: 4GB RAM 以上
	- Free Disk Space: 2GB
- 1.1.2 串流格式類型選擇 HEVC 時, 系統需求:
	- OS : Windows 7 / Windows 10 (ver.1709 之後)
	- CPU: Intel i5 / i7 八代以上
	- Memory: 8GB RAM
	- Free Disk Space: 2GB
	- GPU: Recommend GPU NVIDIA GTX 1050Ti 以上

### <span id="page-2-2"></span>**1.2** 支援通訊軟體

- Skype 8.25.0.5 或更新版本
- Microsoft Teams 4.6.23.0 或更新版本
- $\blacksquare$  Zoom 5.4.1
- Zoom Rooms 5.2.2
- OBS 25.0.8 或更新版本
- Google Meet

### <span id="page-2-3"></span>**1.3** 支援 **Lumens** 機種

- VC-A50P
- $VC-AA1P$
- **VC-A71P**
- VC-BC301P
- VC-BC601P
- VC-BC701P
- **U** VC-TR1

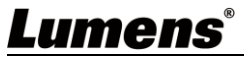

# <span id="page-3-0"></span>第 **2** 章 操作介面介紹

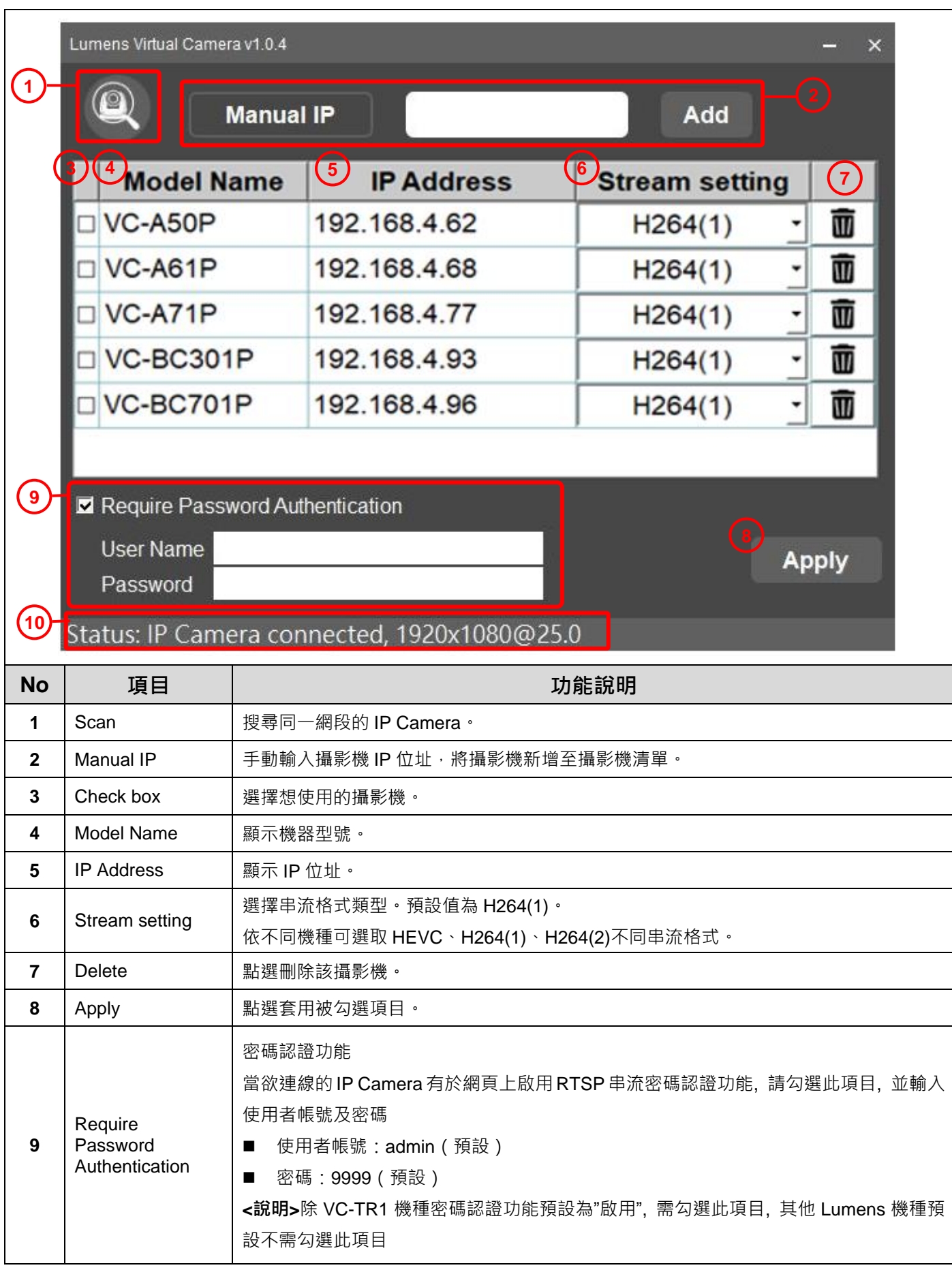

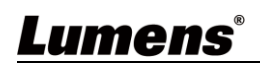

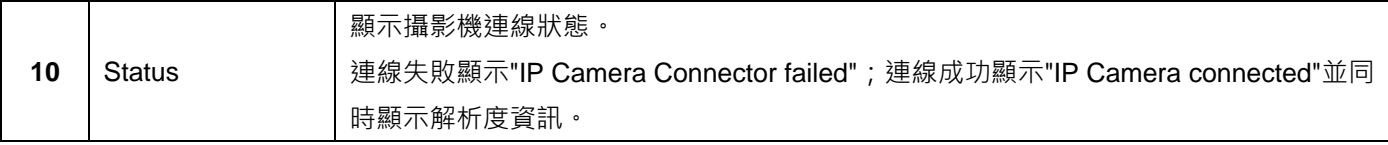

### <span id="page-5-1"></span><span id="page-5-0"></span>**3.1** 安裝在 **Windows**

- **3.1.1** 請至 Lumens 網站下載 Virtual Camera 軟體。
- 3.1.2 將下載檔案解壓縮後,點選 [ VirtualCam LUMENS ] 執行安裝。
- 3.1.3 安裝精靈將引導你執行安裝,請依螢幕指示進行下一步。

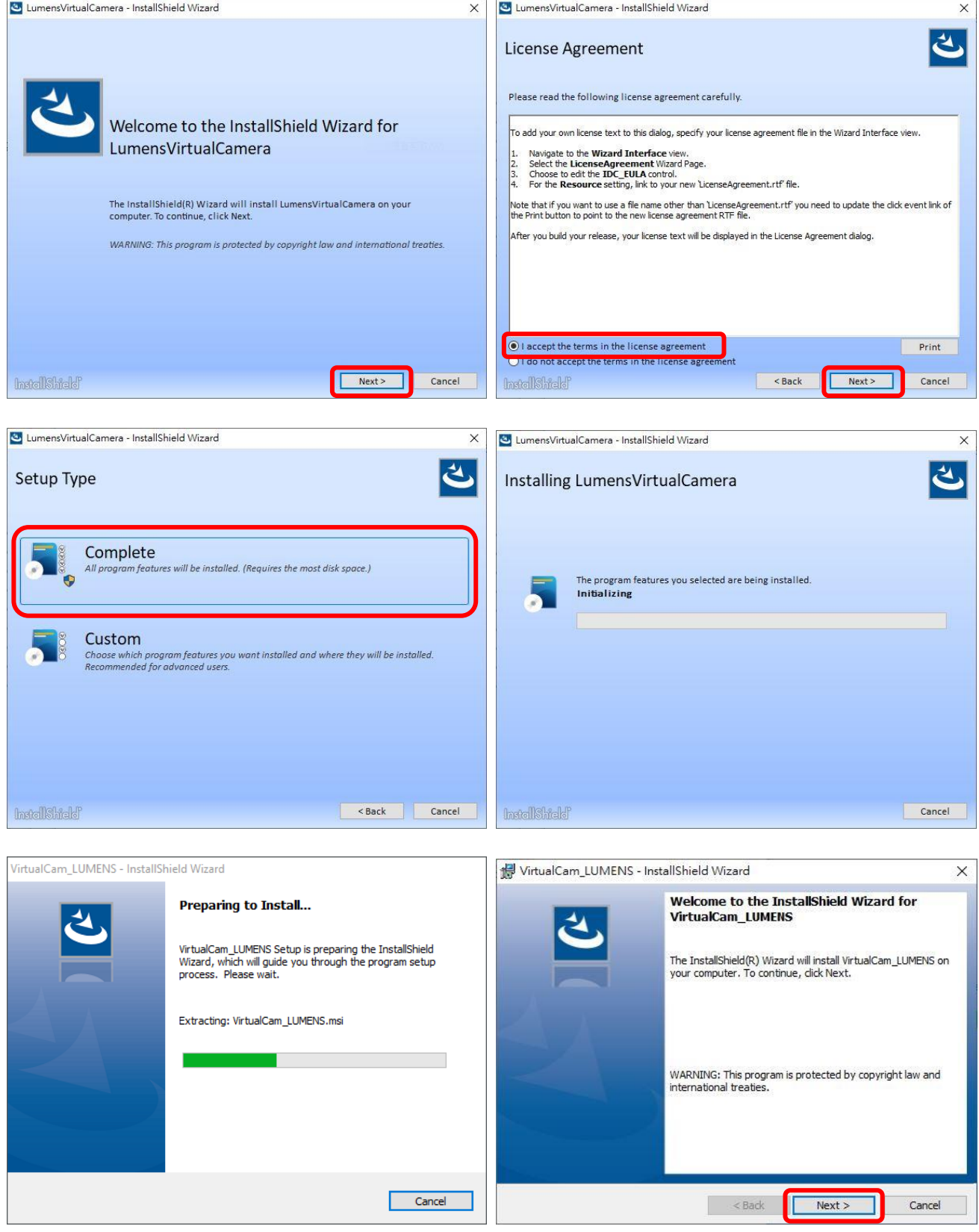

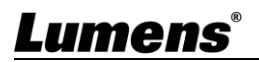

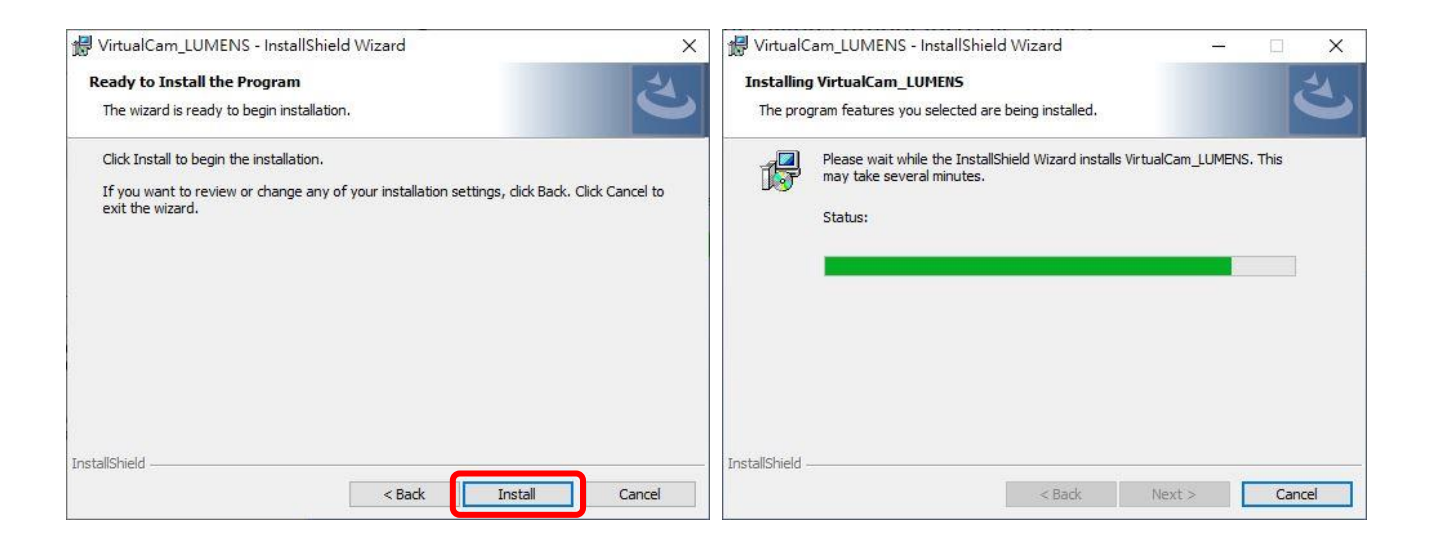

### 3.1.4 安裝完成後,請按 [ Finish ] 完成安裝。

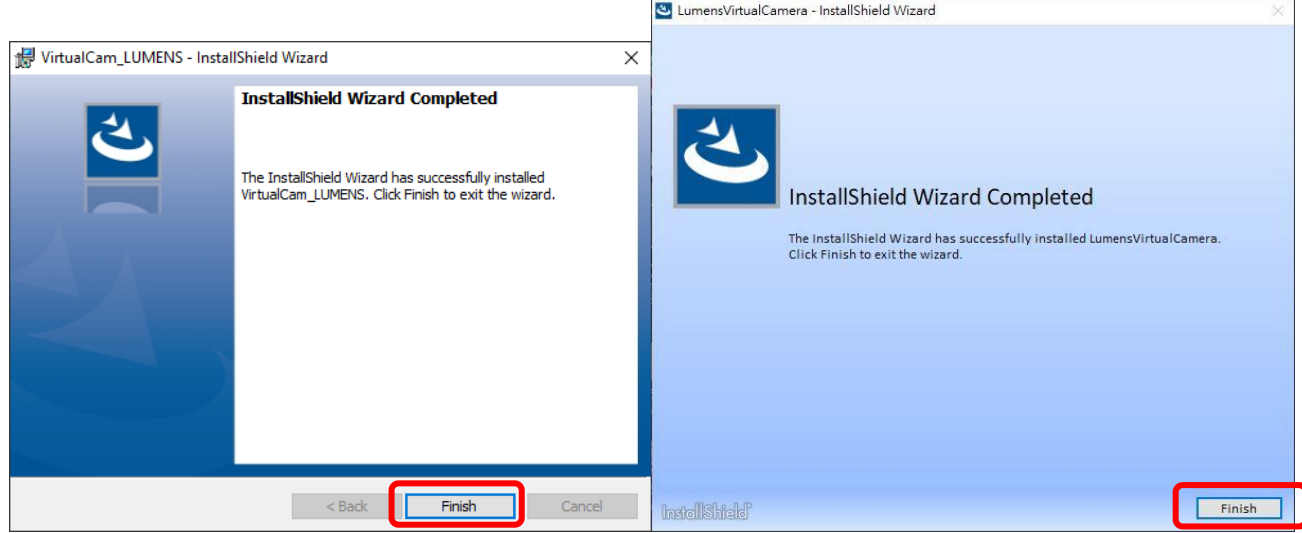

### <span id="page-7-1"></span><span id="page-7-0"></span>**4.1** 確認網路設定

**4.1.1** 確認電腦與攝影機連接於相同的網段。

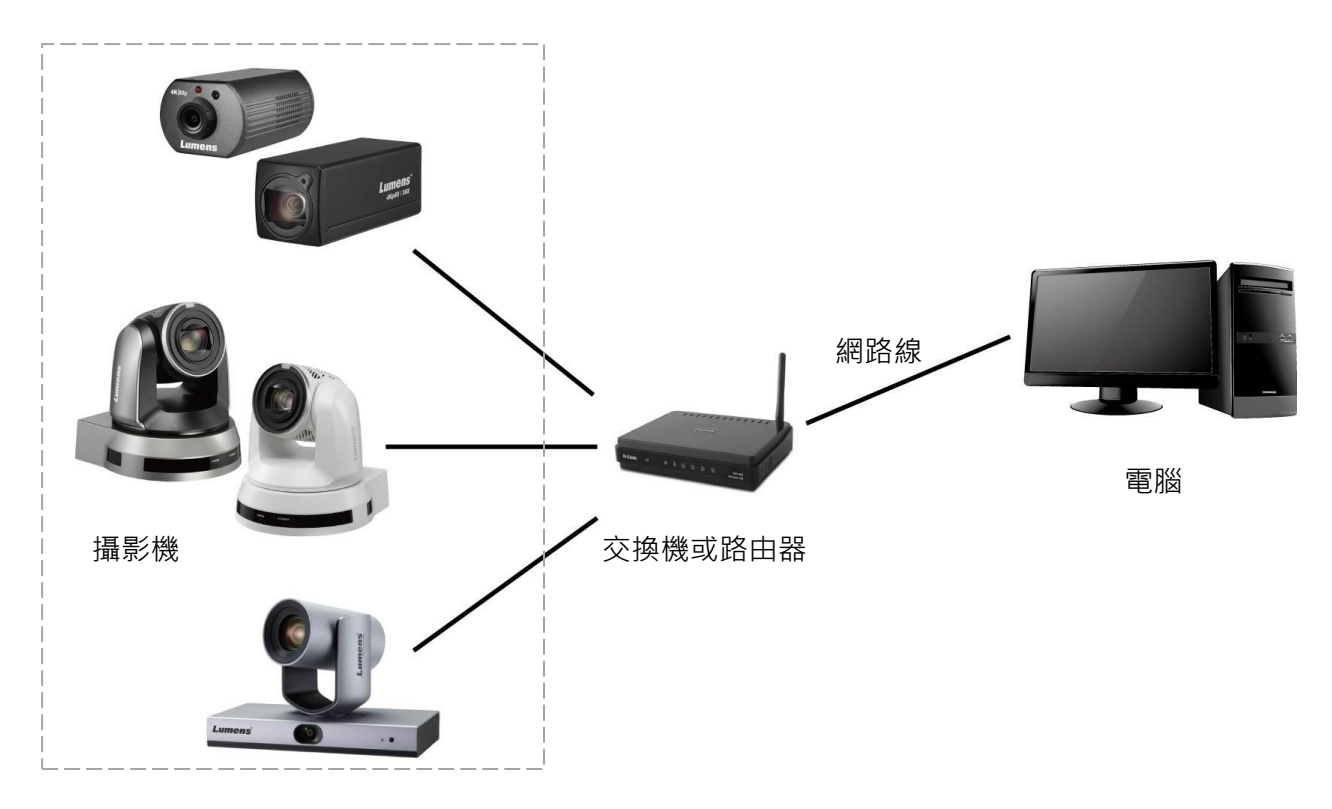

<span id="page-7-2"></span>**4.2** 進入 **Lumens Virtual Camera** 設定攝影機

**4.2.1** 點擊 [ LumensVirtualCamera] 圖示開啟軟體。

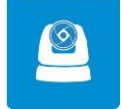

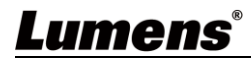

**4.2.2** 點選左上角放大鏡搜尋與電腦在相同網段的攝影機。

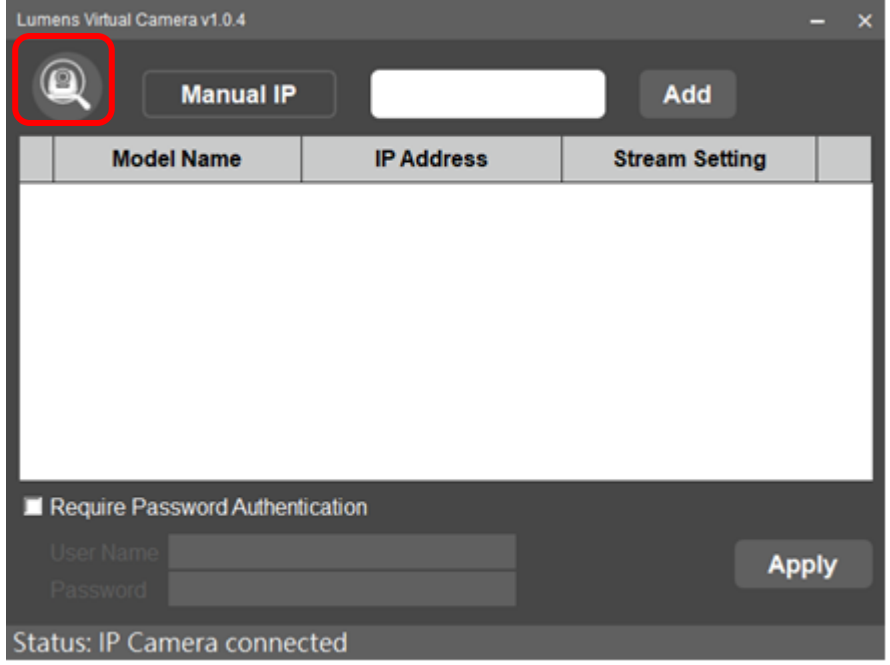

4.2.3 可手動輸入攝影機的 IP 位址,點擊 [ Add ] 將攝影機加入下方列表。

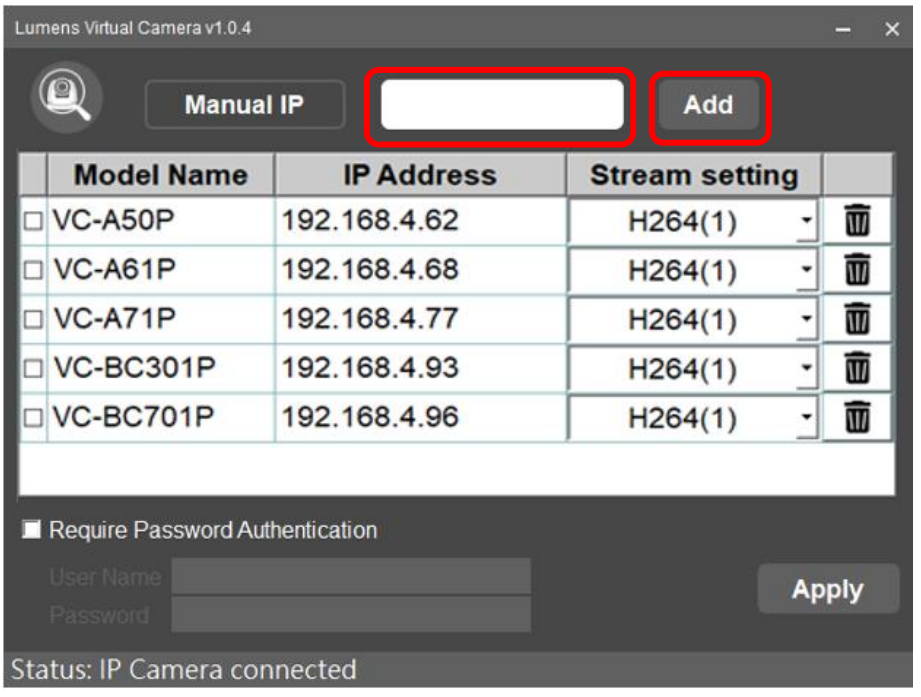

4.2.4 勾選攝影機,設定串流格式,並點擊 [Apply]。

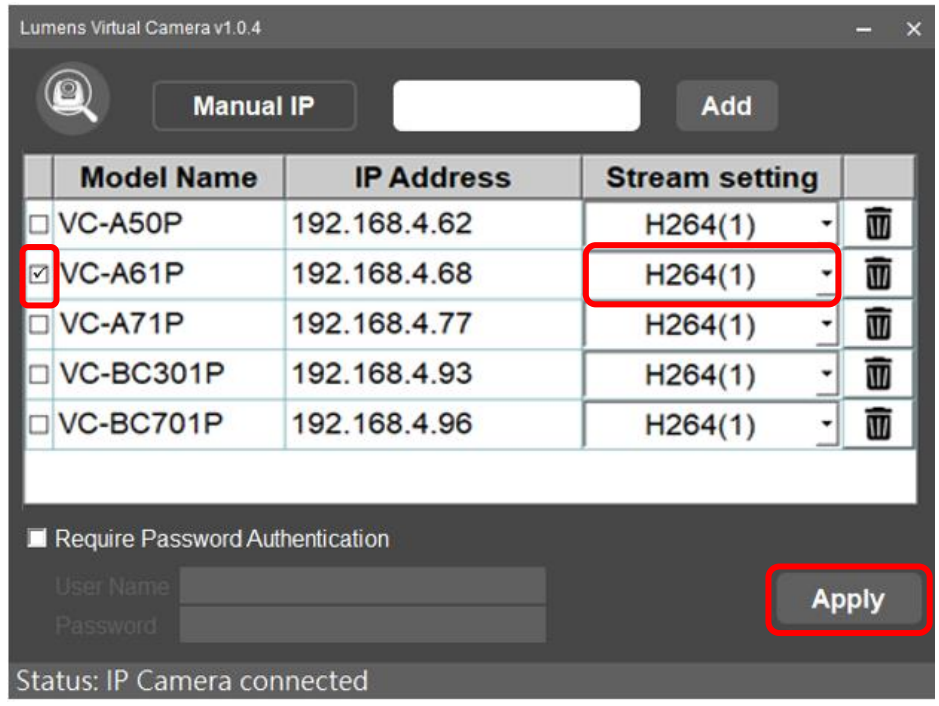

4.2.5 連接成功後將顯示"IP Camera connected",並同時顯示解析度資訊。

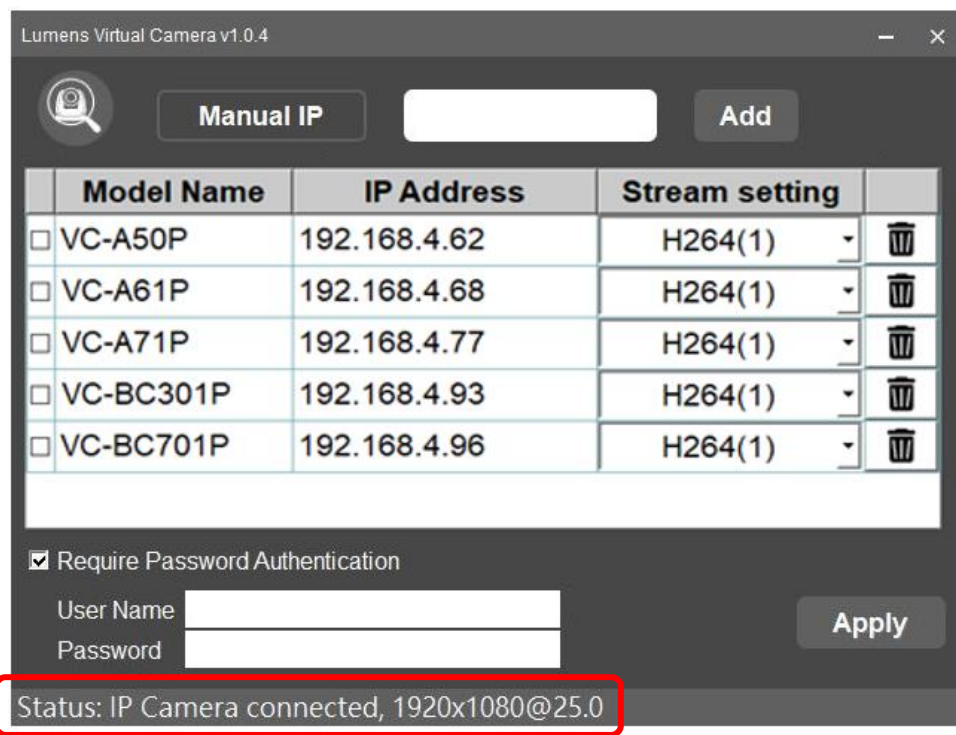

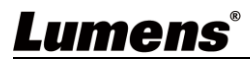

4.2.6 若須更換攝影機來源,請重新勾選勾選攝影機,設定串流格式,並點擊 [Apply]。 跳出提示視窗後,請重啟通訊軟體(例如:Skype,Zoom...),重啟後將會顯示新設定的攝影機畫面。

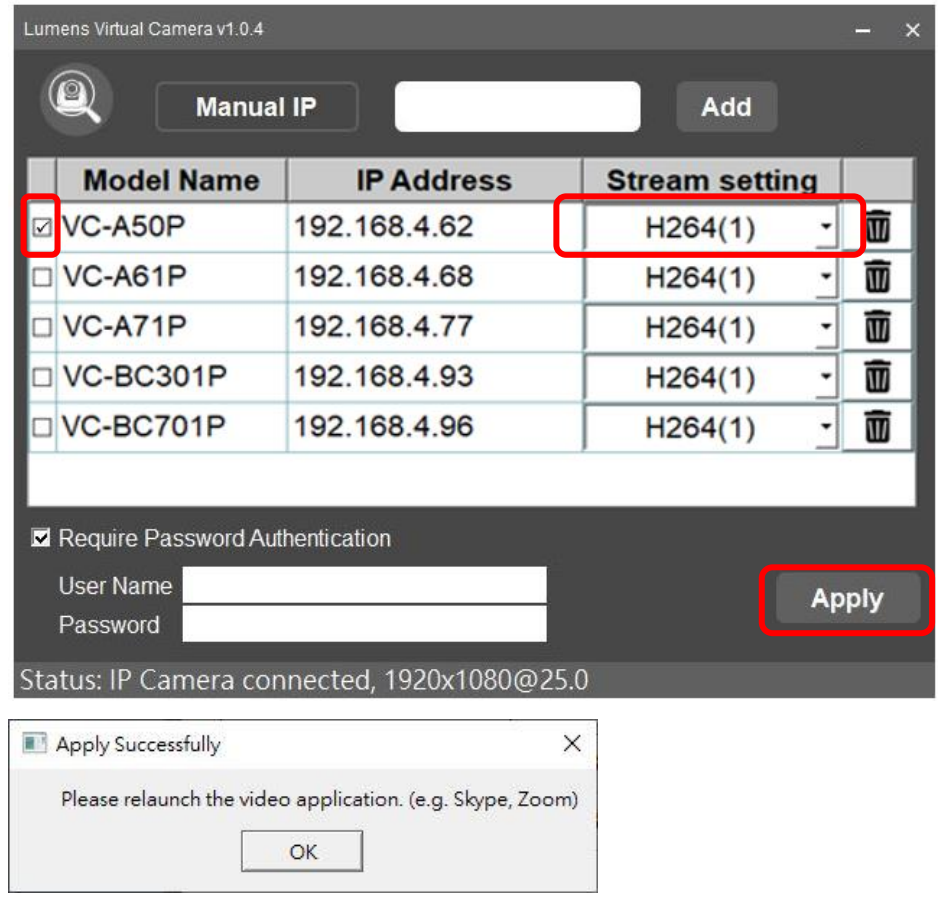

### <span id="page-10-0"></span>**4.3** 進入通訊軟體設定攝影機

#### **4.3.1** Skype

4.3.1.1 開啟 Skype 軟體。

4.3.1.2 點擊"…"圖示並點擊"設定"。

4.3.1.3 點擊"音訊與視訊 ", 視訊相機選擇 [ Lumens Virtual Video Camera] 。

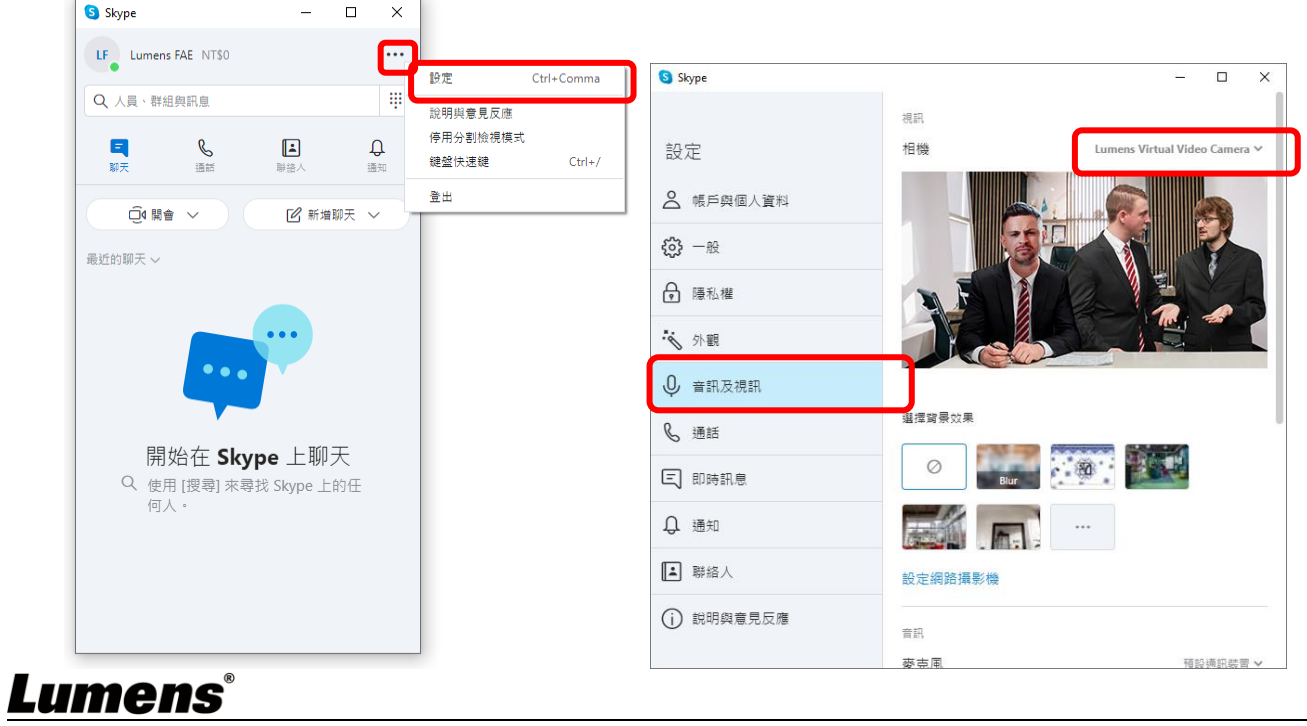

#### **4.3.2** Microsoft Teams

4.3.2.1 開啟 Microsoft Teams 軟體。

4.3.2.2 點擊圖示並點擊"設定"。

#### 4.3.2.3 點擊"裝置 ", 攝影機選擇 [ Lumens Virtual Video Camera] 。

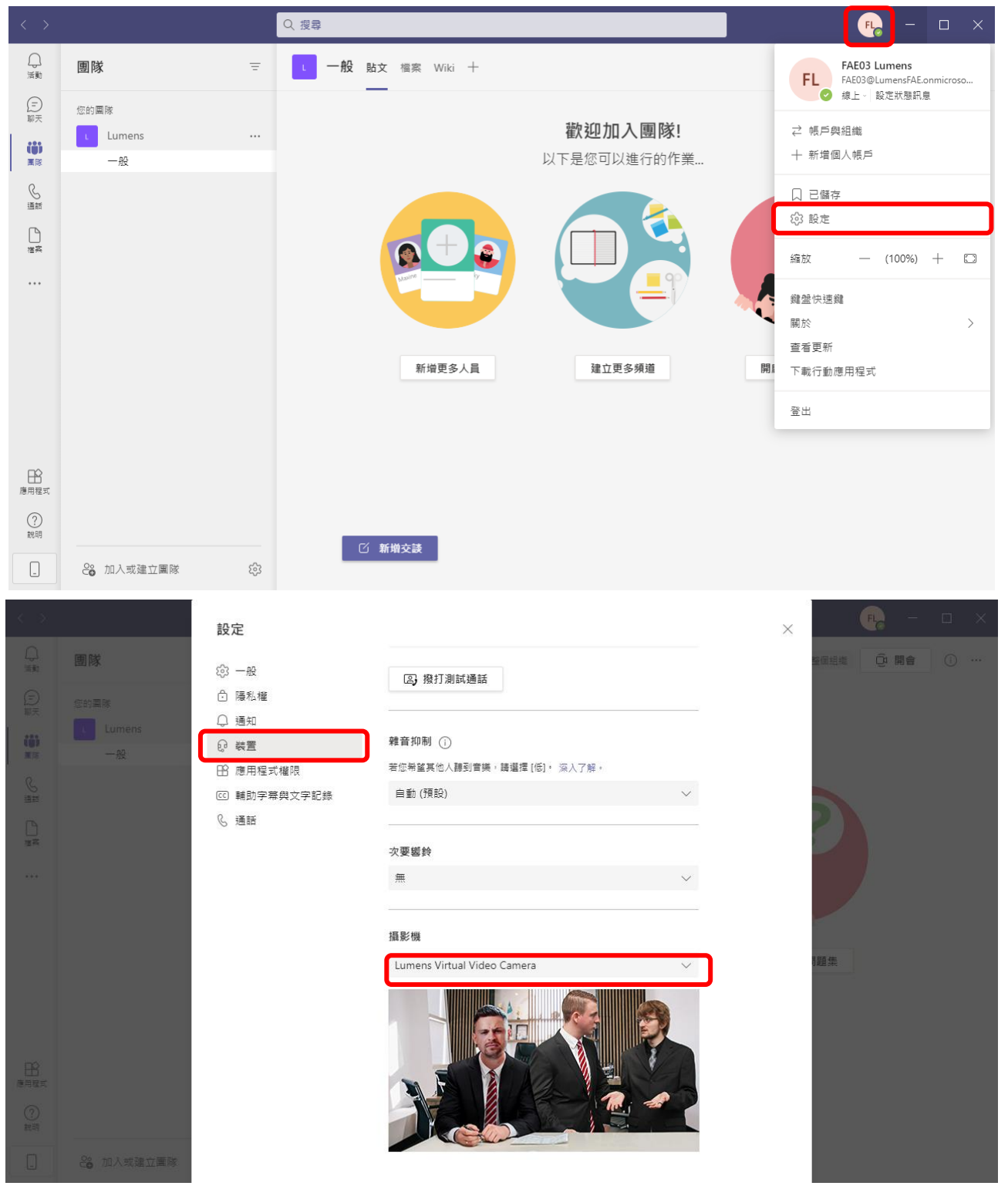

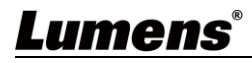

#### **4.3.3** Zoom

4.3.3.1 開啟 Zoom 軟體。

4.3.3.2 點擊圖示開啟設定選項。

4.3.3.3 點擊"視訊 ", 視訊來源選擇 [ Lumens Virtual Video Camera] ·

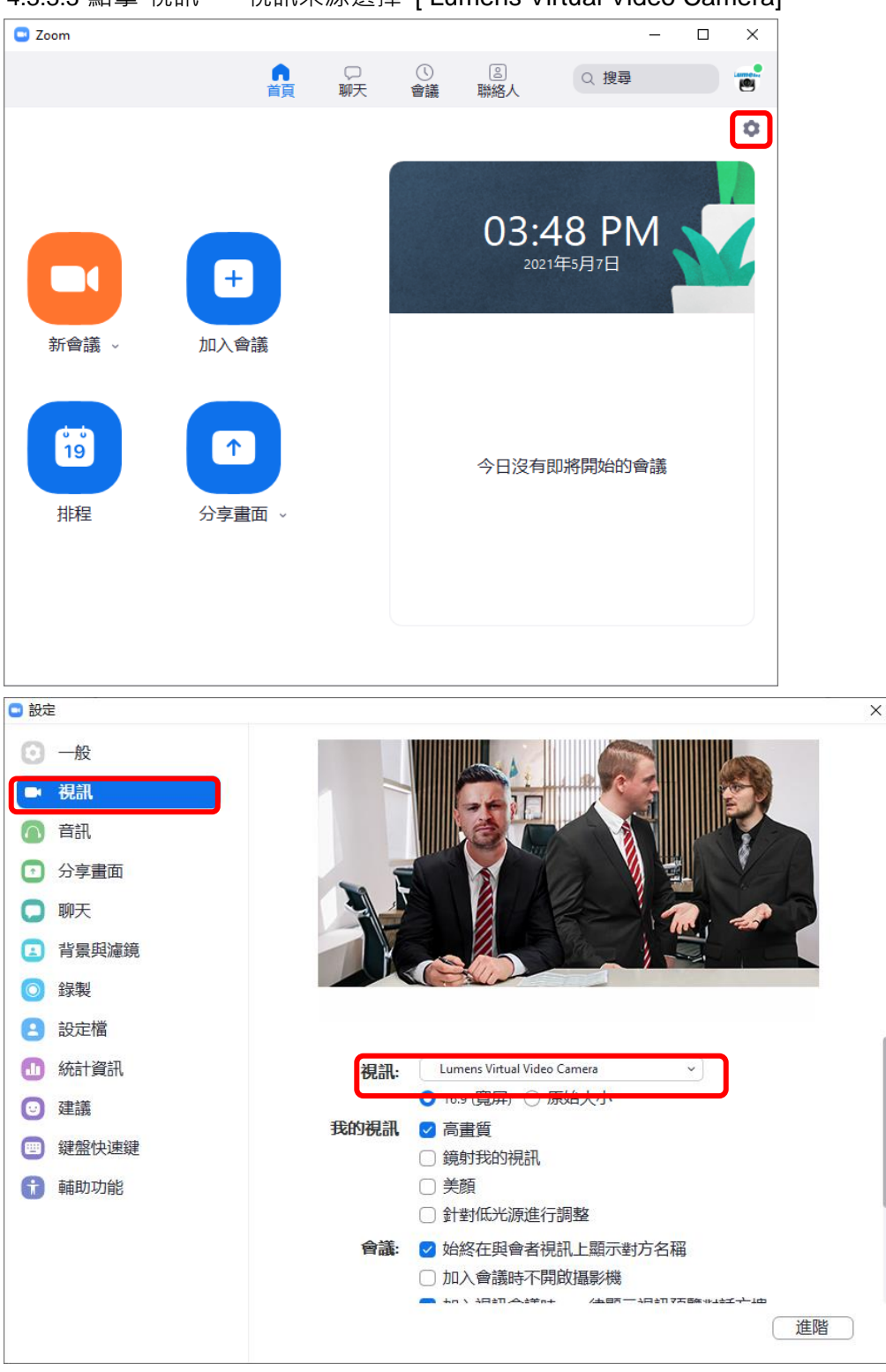

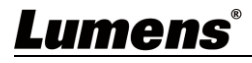

# <span id="page-13-0"></span>第 **5** 章 常見問題排除

本章說明使用 Virtual Camera 時常遭遇的問題,提供建議解決方案,仍無法解決問題時,請洽經 銷商或服務中心。

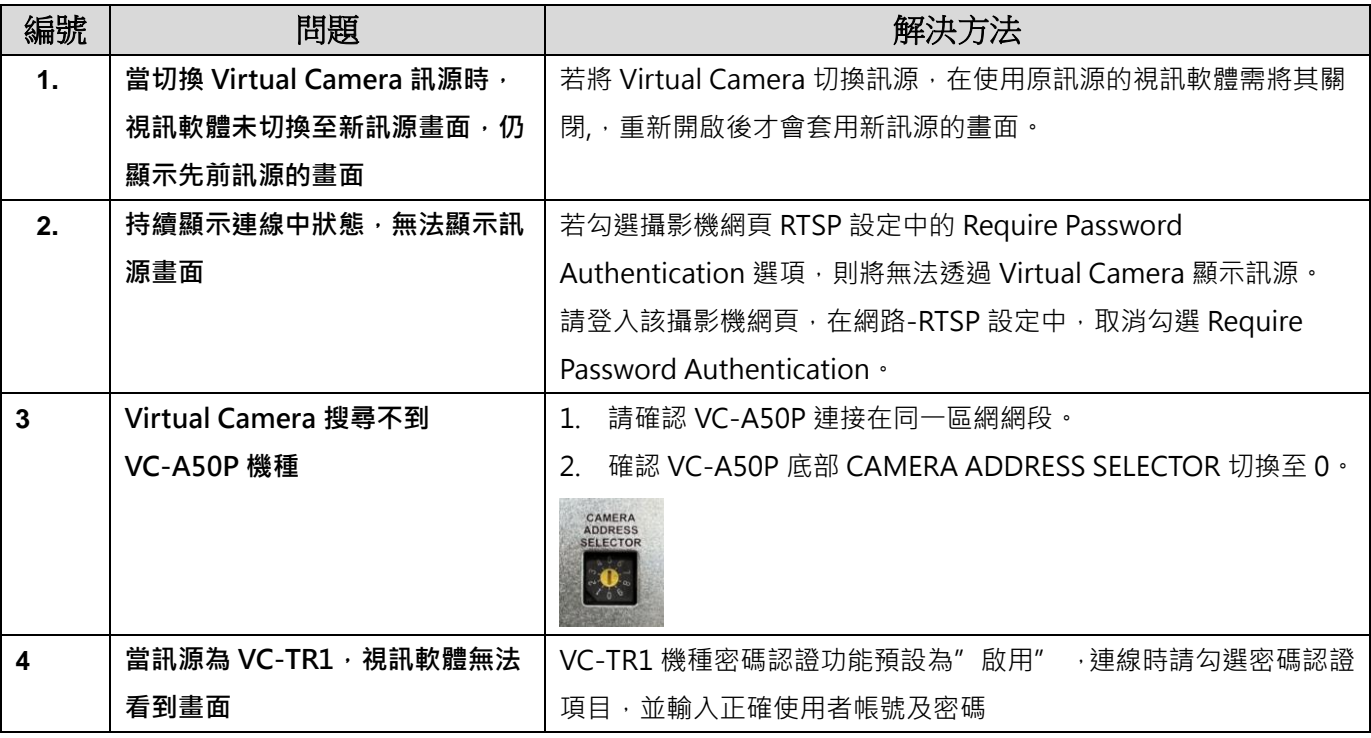

## <span id="page-14-0"></span>**版 權 資 訊**

版權所有© Lumens Digital Optics Inc.保留所有權利。

Lumens 為 Lumens Digital Optics Inc.正進行註冊的商標。

若未獲得 Lumens Digital Optics Inc.之書面同意, 不得以任何方式複製、重製、或傳送本檔, 除非因為購買本產品 可複製本檔當備份。

為了持續改良產品,本檔內之資訊可能變更,恕不另行通知。

為完整解釋或描述本產品如何使用,其他產品或公司的名稱可能會出現在本手冊中,因此沒有侵權之意。

免責聲明:對於本檔可能之技術或編輯錯誤或遺漏;提供本檔、使用或操作本產品而產生意外或關連性的損壞, Lumens Digital Optics Inc. 恕不負責。